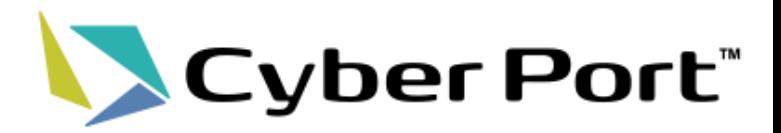

# 船社データ連携機能について

ブッキング情報をリアルタイムに一元管理!

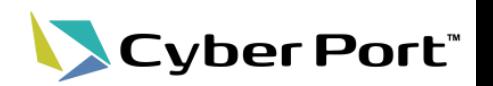

- ○サイバーポートは、外航船社(ONE様、MSC様)の日本発のブッキング情報を全量データ 共有いただいております。
- ○簡単な初期設定をいただくことで、貴社の利用するブッキング情報が集積でき、かつ変更 があった場合は随時更新されます。

○令和7年度までは無料でご利用いただけます。

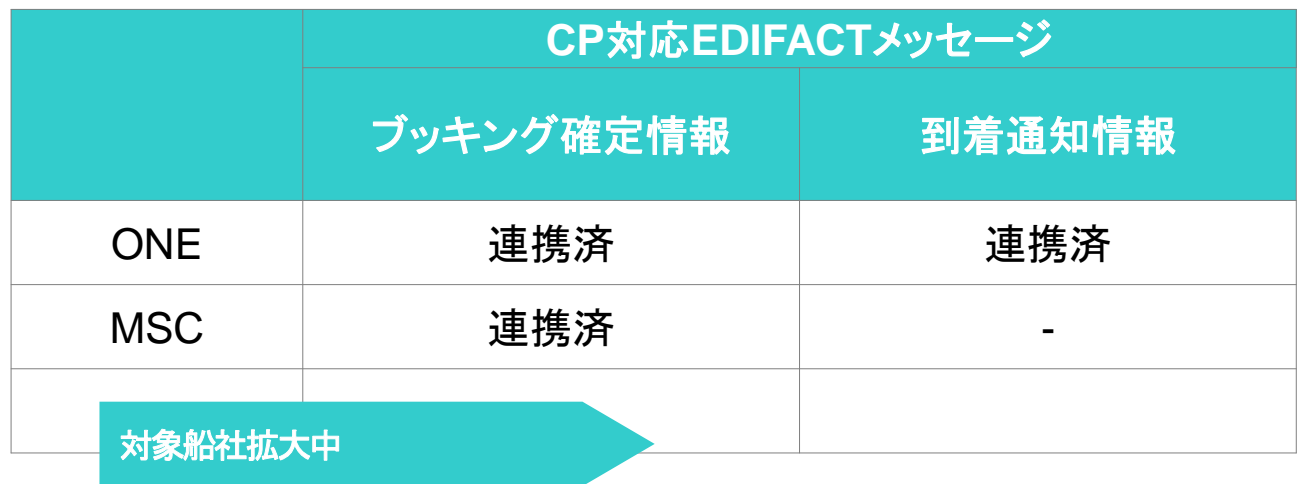

実務での活用はもちろん、データの一元管理のためにも活用いただけますので、 まずは実際に設定してみてください !

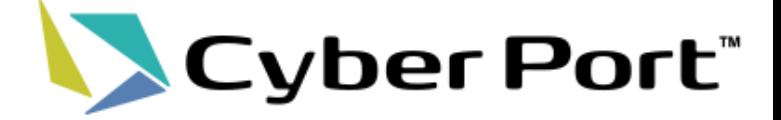

# 船社データ連携(EDIFACT連携) 概要について

EDIFACT(=UN/EDIFACT)とは、国際連合(United Nations)が EDIの国際標準として策定した電子文書の標準交換フォーマットです。

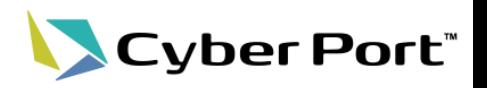

【本機能の目的】

- EDIFACT連携機能により、荷主・海貨等のデータ受信者は、EDIFACTの情報をサイバーポート経 由で利用(構造化データとして自社システムに取得もしくはWeb上の画面(GUI)での確認)可能となり、 後続の物流手続の業務効率化につながります。
- 国際物流において広く普及しているEDIFACTによるデータ連携に対応することで、データ提供者の Cyber Port接続に関する選択肢が追加されます。

【本機能の概要】

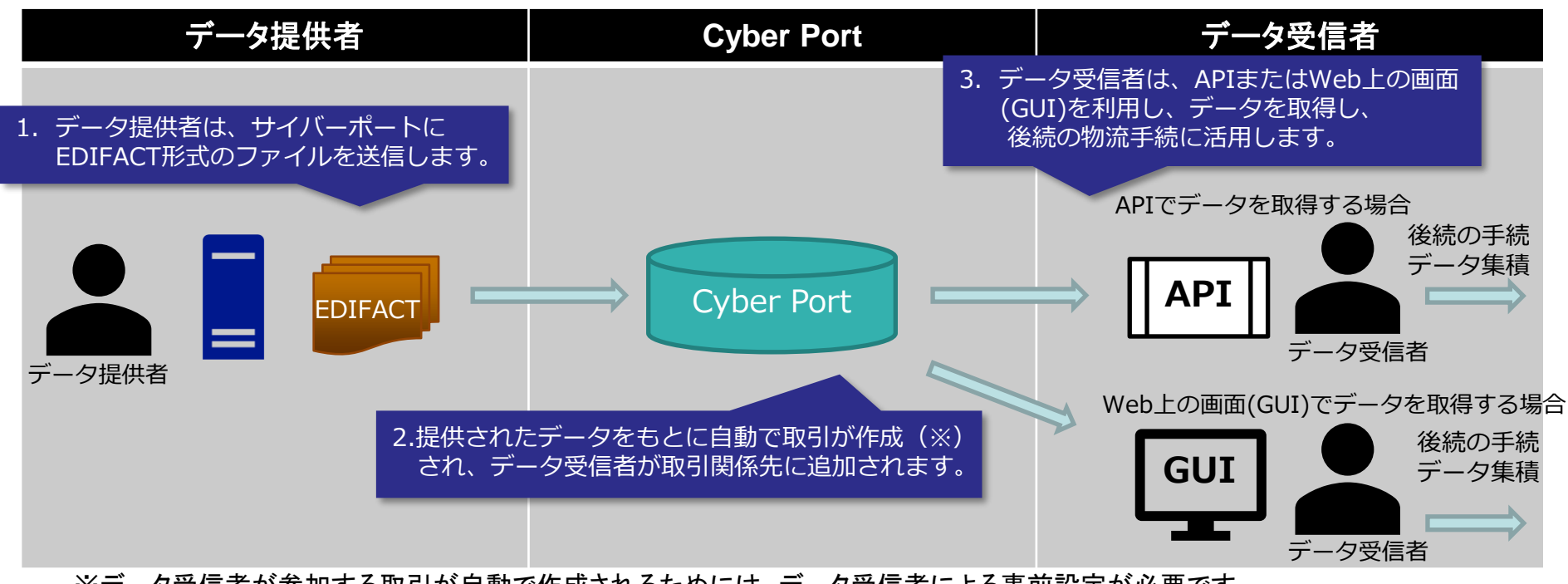

※データ受信者が参加する取引が自動で作成されるためには、データ受信者による事前設定が必要です。

### メリット・利用方法(荷主・海貨等のデータ受信者)

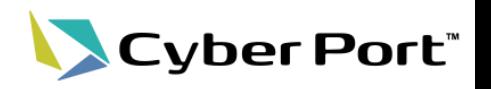

【本機能によるメリット】

- 本機能を利用する船社等から提供される本船名、積荷港、ブッキング番号(輸出)、B/L番号(輸入) 等の情報がCyber Portに自動で反映されます。
- 活用例(1):到着通知情報が自動連携されることで、荷主が海運貨物取扱業者(海貨)等に輸入貨 物の荷捌依頼を行う場合、情報が自動入力されているため、入力項目が大幅に削減さ れます。

※モデルケースの場合、輸入貨物荷捌依頼書に必要な項目のうち、約6割の項目があらかじめ反映

• 活用例(2) :ブッキング(船腹予約確認書)情報が変更になった場合、変更されたデータ項目が Cyber Portに反映されるとともに、取引関係先へCyber Portから変更通知が自動で発 出されるため、①ブッキング依頼者は取引関係先への伝達を省略、②後続作業事業者 は変更内容が迅速に入手できます。

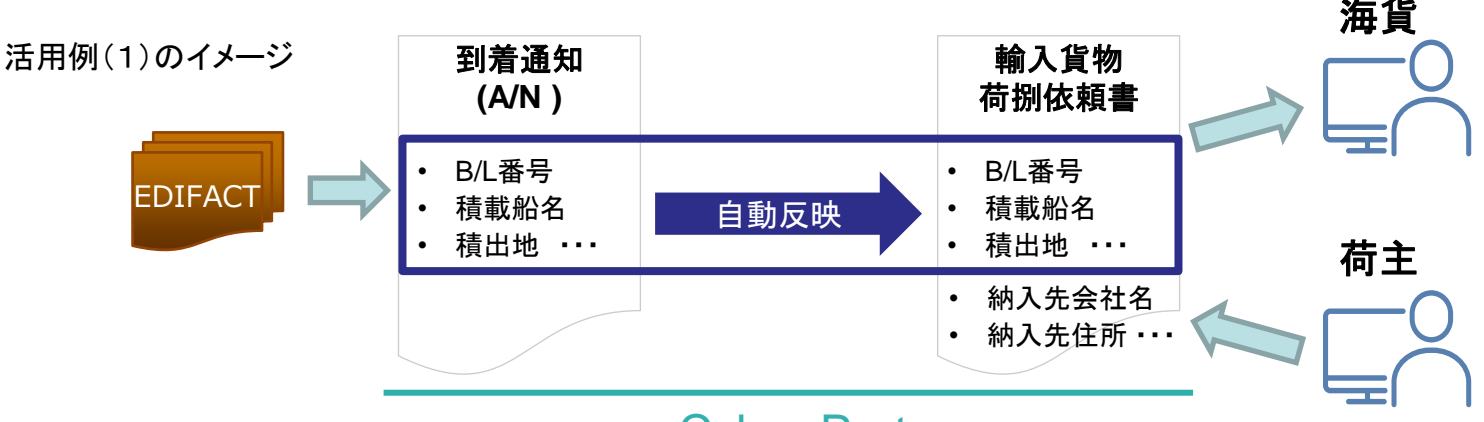

#### Cyber Port

【本機能の利用方法】

• データ受信者は、EDIFACTファイル内の会社名・会社住所に対し、自組織を事前に紐づけ登録する ことで、ブッキング(船腹予約確認書)情報や到着通知情報がCyber Port上で自動で受領、更新され るようになります。この際、データ提供者側との調整等は発生しません。

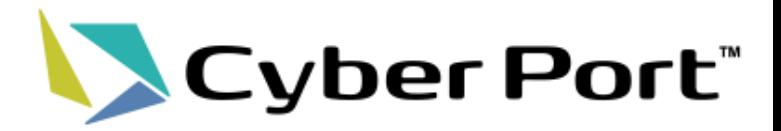

# 利用までの流れ(データ受信者)

©2023 Cyber Port Administrator

## データ受信者における本機能の利用の流れ

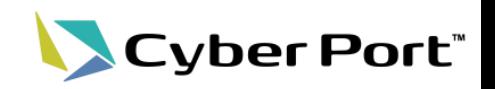

- データ受信者となる、荷主・海貨等の事業者がEDIFACT連携機能を利用するにあたって の流れは以下の通りです。
- それぞれの詳細は次頁以降に記載します。
- 【利用の流れ】

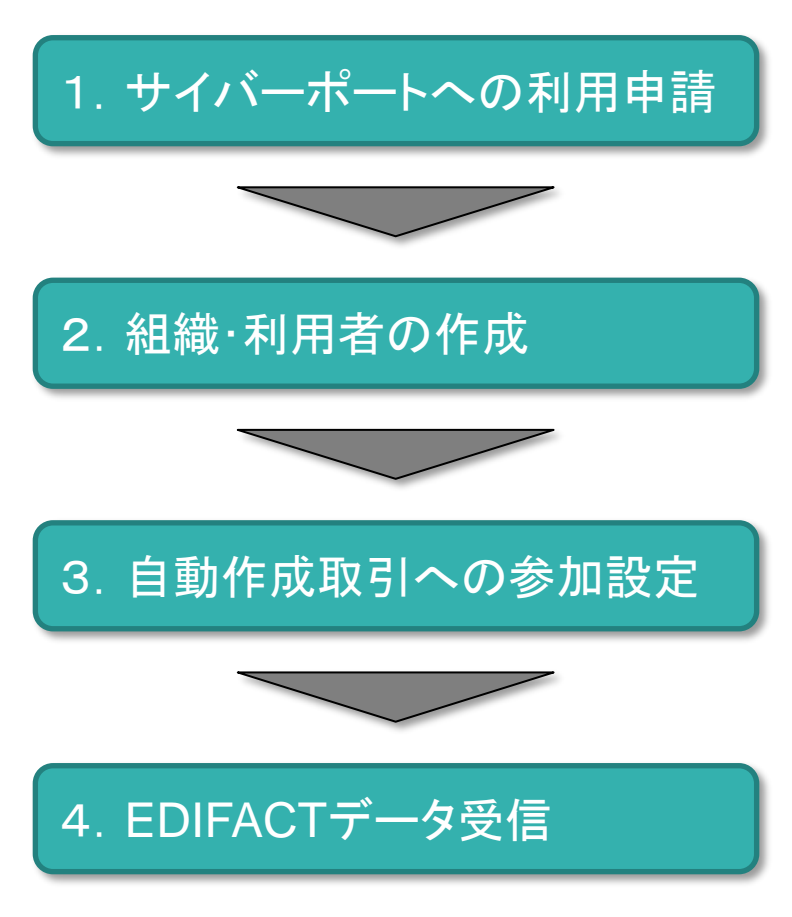

サイバーポートへの利用申請を行ってください。 これにより貴社の会社情報がサイバーポートに登録され、 船社等から送られてくるEDIFACTデータ内に、 貴社宛てのデータがあるか確認することができます。

サイバーポートのマスタ設定として、組織及び利用者の作成を 行ってください。さらに作成した利用者は同じく作成した組織に 所属させる必要があります。

受信したEDIFACTデータを貴社のどの組織に連携するかの 設定を行ってください。

EDIFACTデータ内のキー情報より、貴社の設定したどの組織に 連携するかを設定していただきます。

船社等からEDIFACTデータを受信すると、「3」の設定に基づき、 貴社の組織にデータが連携されます。

## 1.利用申請

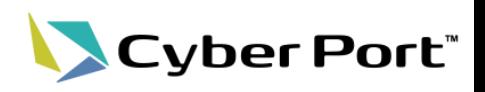

- サイバーポートのポータルサイトより利用申請を行ってください。
- ポータルサイトURL:

#### <https://www.cyber-port.net/>

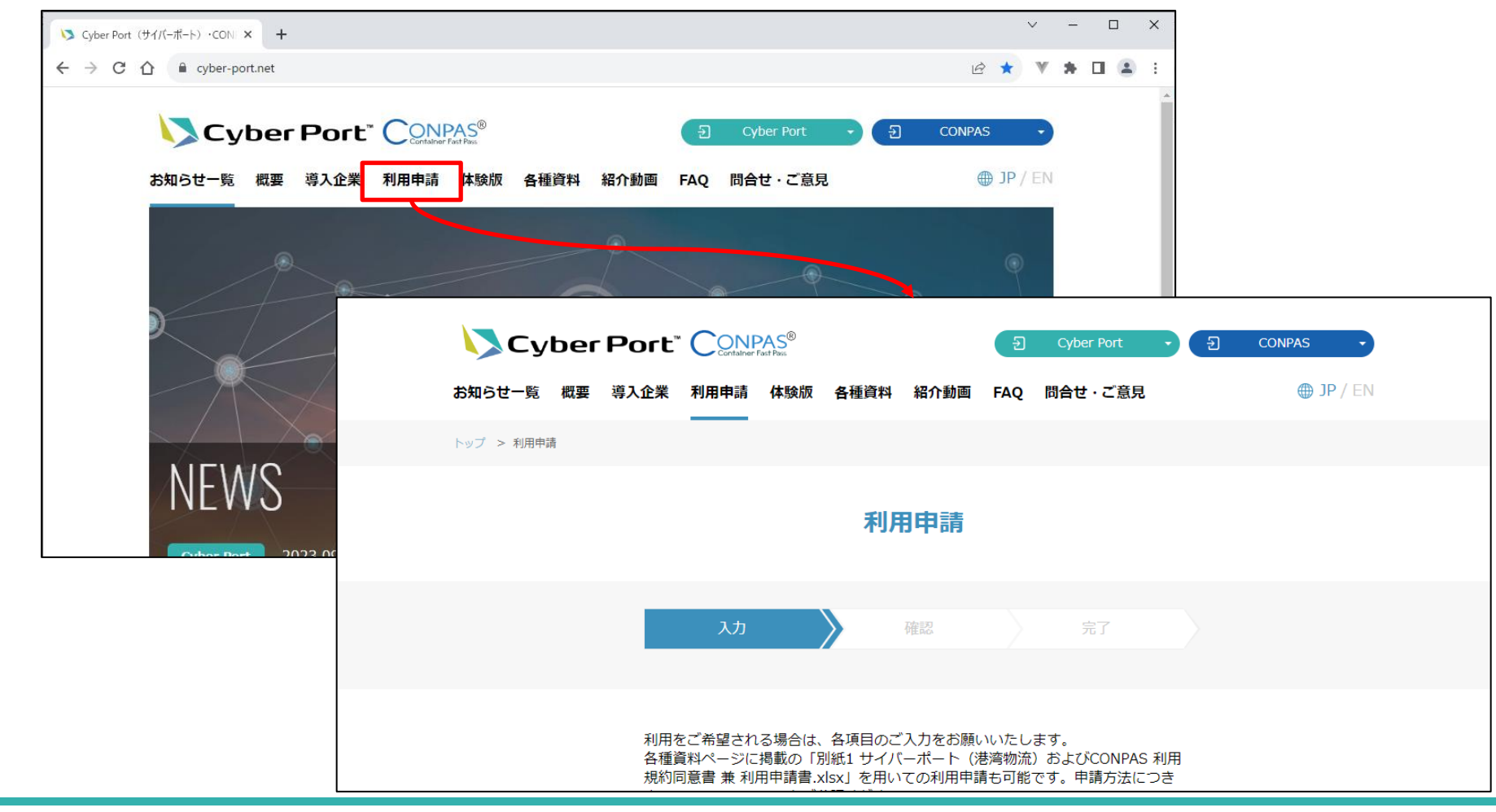

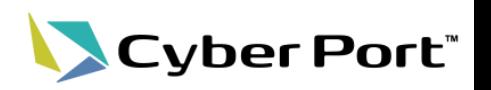

【マニュアル参照箇所】

操作マニュアル(管理者向け) 5.組織 Ⅰ【組織情報の新規作成】

組織の作成は以下の画面より行ってください。 – 管理者メニューURL:

[https://admin.cyber-port.net](https://admin.cyber-port.net/)

### ◆管理者メニューにログイン ⇒ (左メニューの)組織を選択

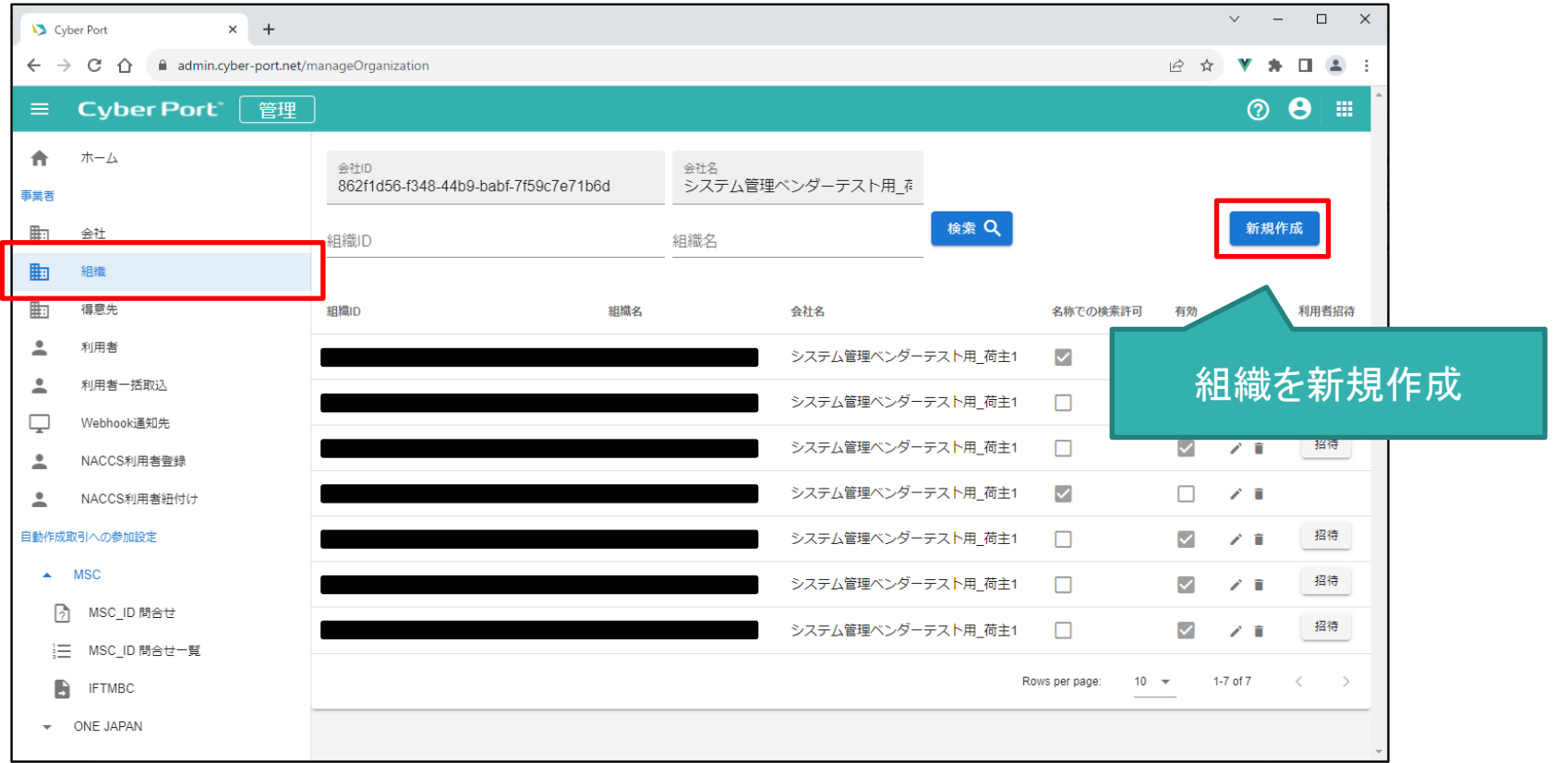

2.組織・利用者の作成 – 利用者の作成(招待)

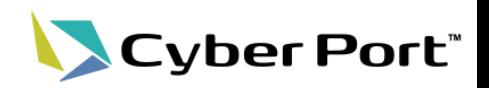

• 利用者の作成(招待)は以下の画面より行ってください。

【マニュアル参照箇所】 操作マニュアル(管理者向け) 5.組織 Ⅳ【利用者を招待する】

◆管理者メニューにログイン ⇒ (左メニューの)組織を選択 ⇒ (招待したい利用者の組織で)利用者招待 ⇒ 入力したメールアドレス宛に招待メールを送信

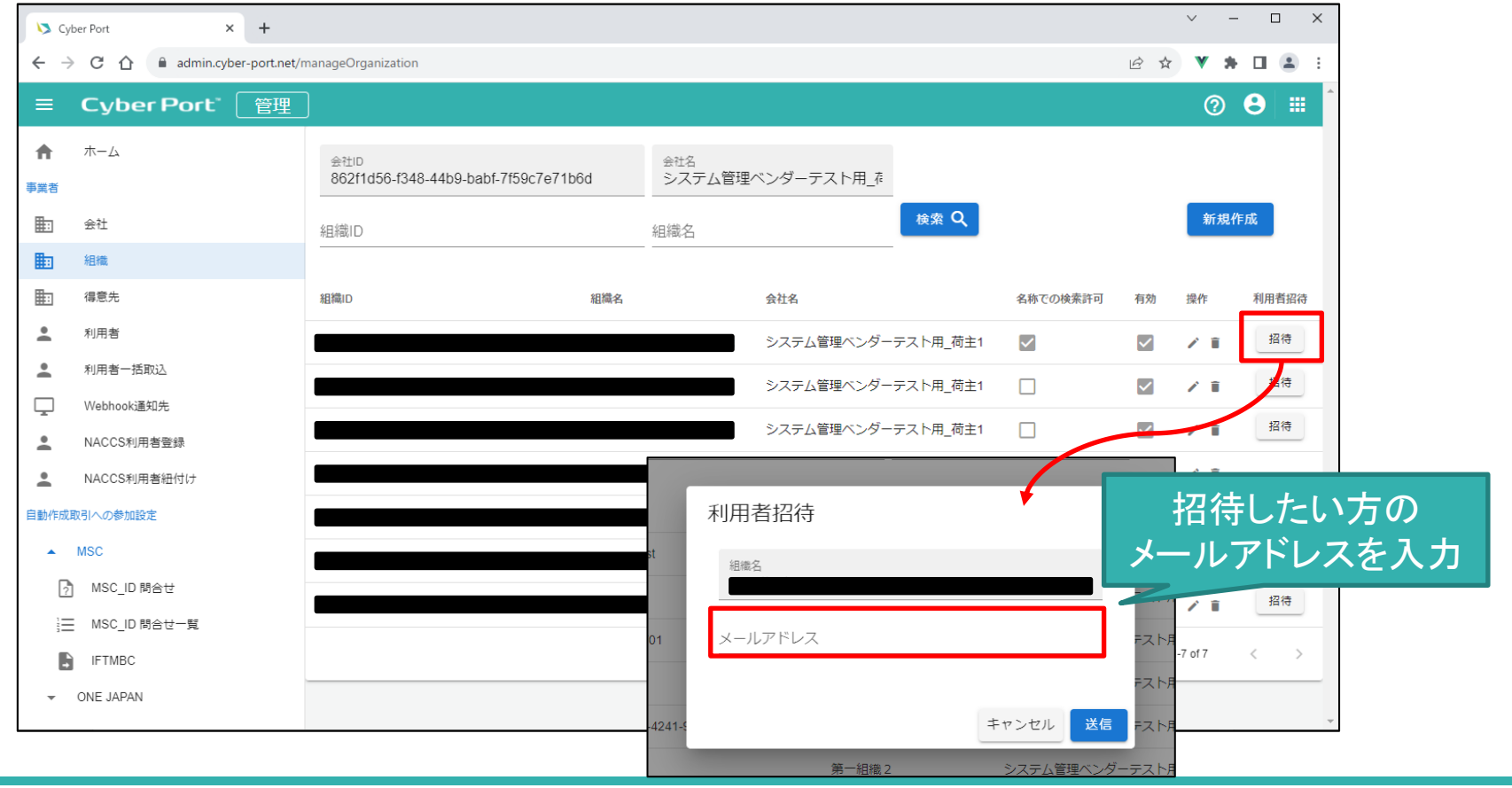

2. 組織·利用者の作成 - 利用者を組織に所属させる LCyber Port"

• 利用者を組織に所属させるには以下の画面より行ってください。 ただし、組織の画面から招待した場合は不要です。

【マニュアル参照箇所】 操作マニュアル(管理者向け) 6.利用者 Ⅱ【利用者情報の編集】

◆管理者メニューにログイン ⇒ (左メニューの)利用者を選択

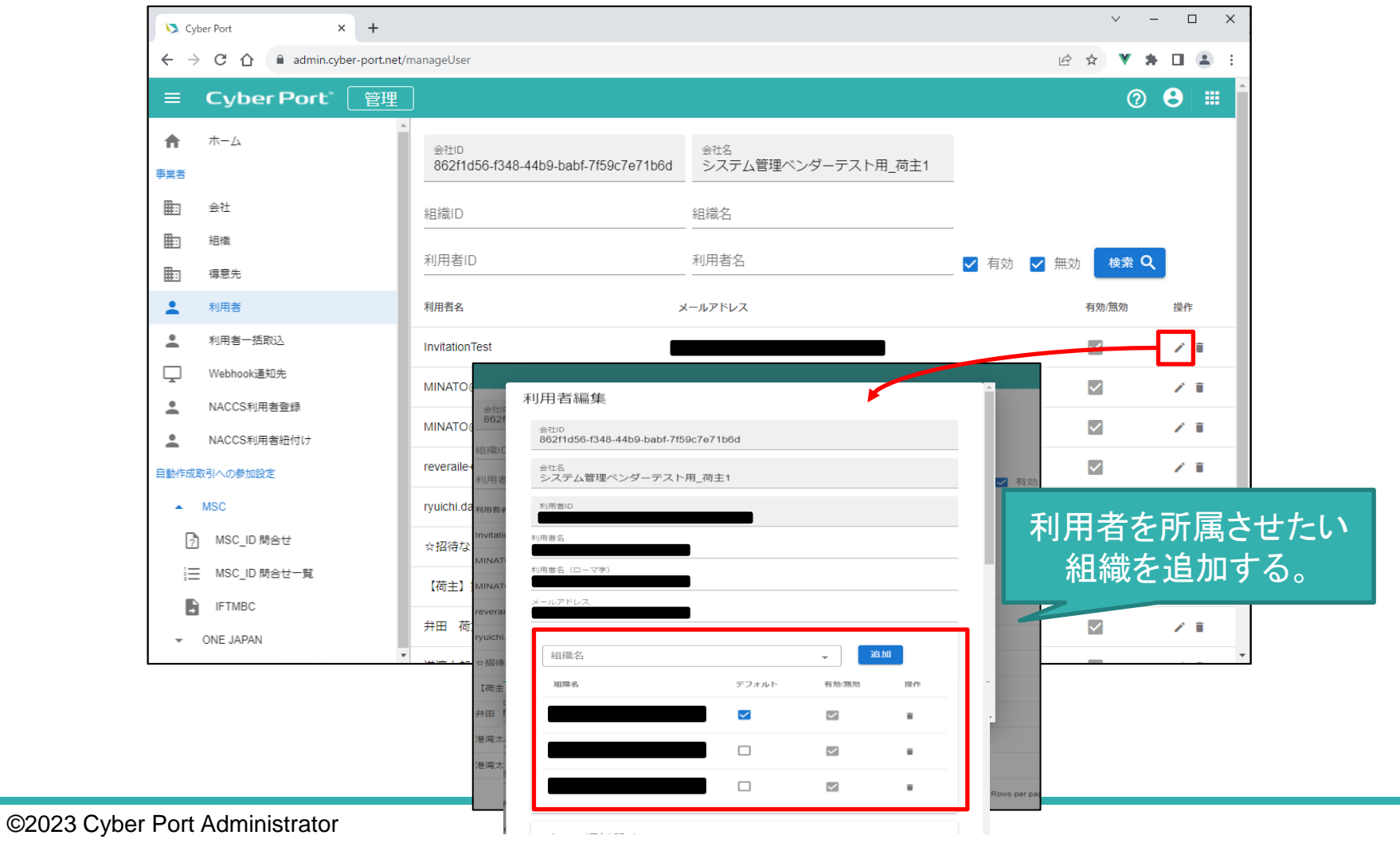

11

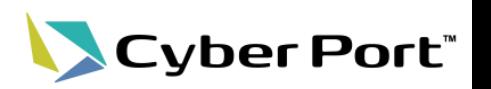

【マニュアル参照箇所】 操作マニュアル(管理者向け) 9.自動作成取引への参加設定

- 受信したEDIFACTデータを貴社のどの組織に連携するか、 「EDIFACTデータ内のキー情報」と「貴社が作成した組織」の 紐付け設定を行ってください。
- キー情報は以下の通りです。
	- EDIFACTファイル内のデータより抜き出してキー情報としています。

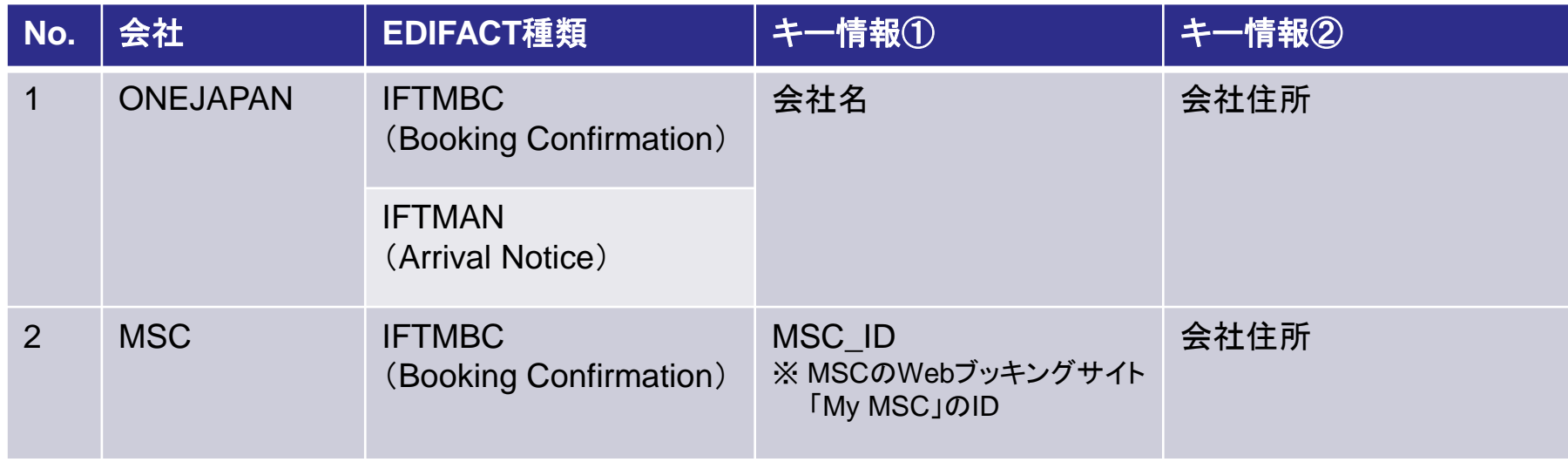

## 3. 自動作成取引への参加設定 - ONEJAPANの場合 くCyber Port

• ONEJAPANの場合

【マニュアル参照箇所】 操作マニュアル(管理者向け) 9.自動作成取引への参加設定

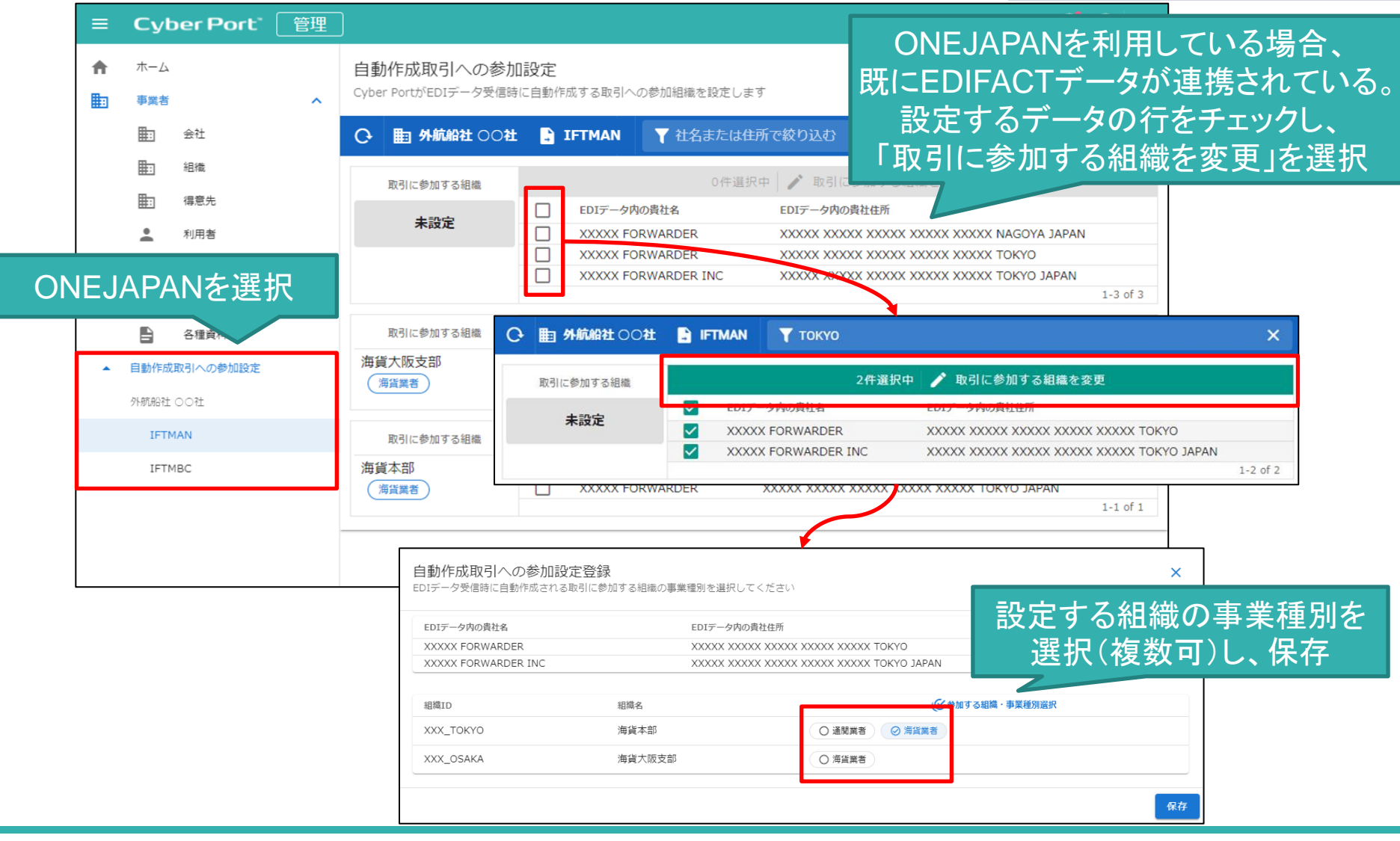

- MSCの場合
	- 本画面よりMSCにMSC\_IDの問合せをします。 ⇒MSCよりMSC\_IDを取得
	- 当該MSC\_IDと会社住所がEDIFACTデータ内に入っている場合に連携する組織を設定

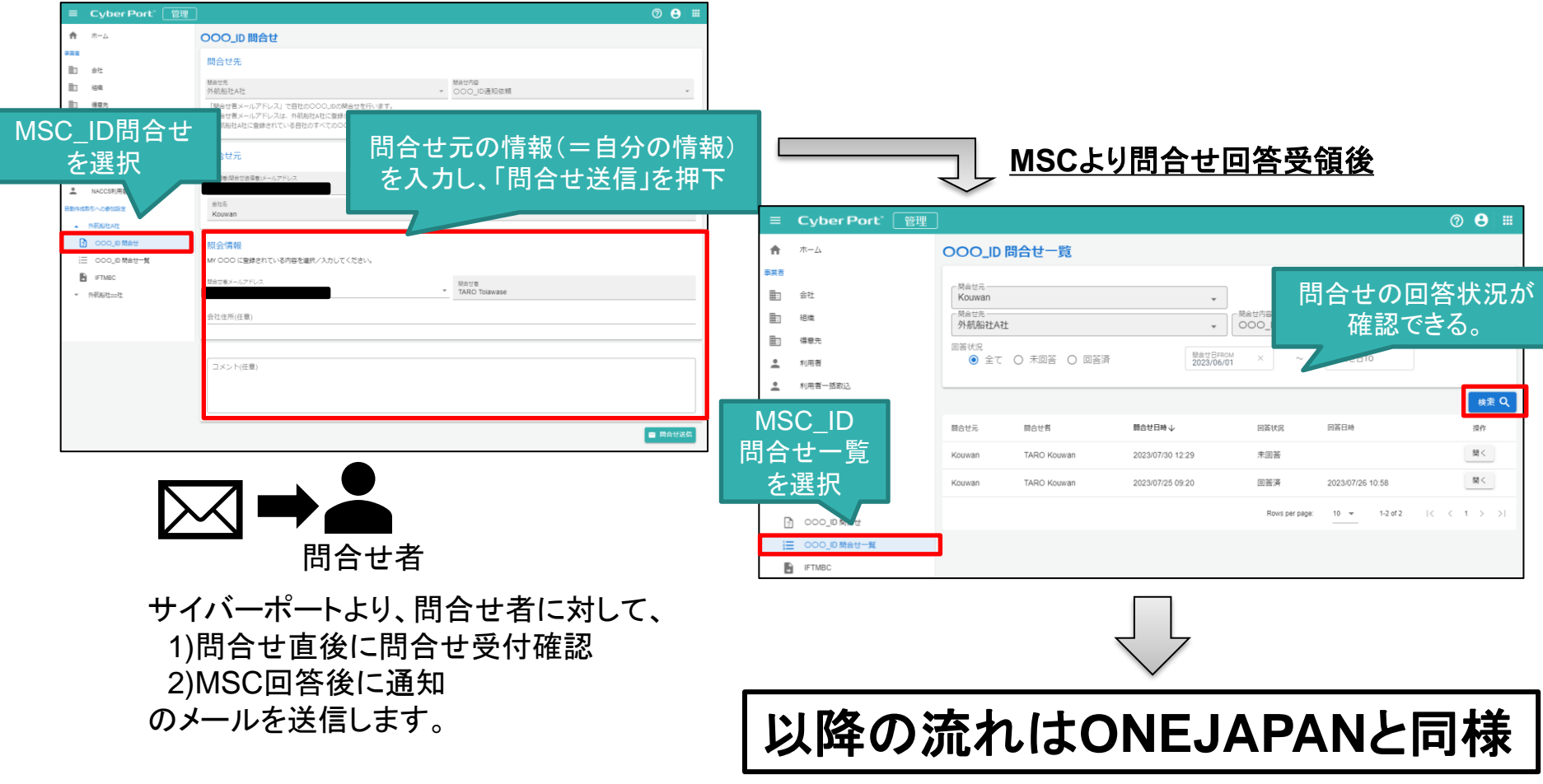

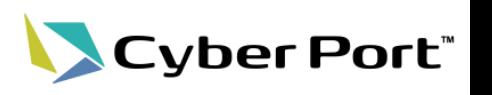

【マニュアル参照箇所】

操作マニュアル(管理者向け) 9.自動作成取引への参加設定

### 4.EDIFACTデータ受信

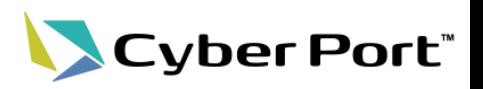

• 3で設定した組織に、随時連携されます。

✓ IFTMBC ⇒ 取引が作成され、その取引に「UL050 船腹予約確認書」が作成される。

✓ IFTMAN ⇒ 取引が作成され、その取引に「UL290 到着通知(Arrival Notice)」が作成される。

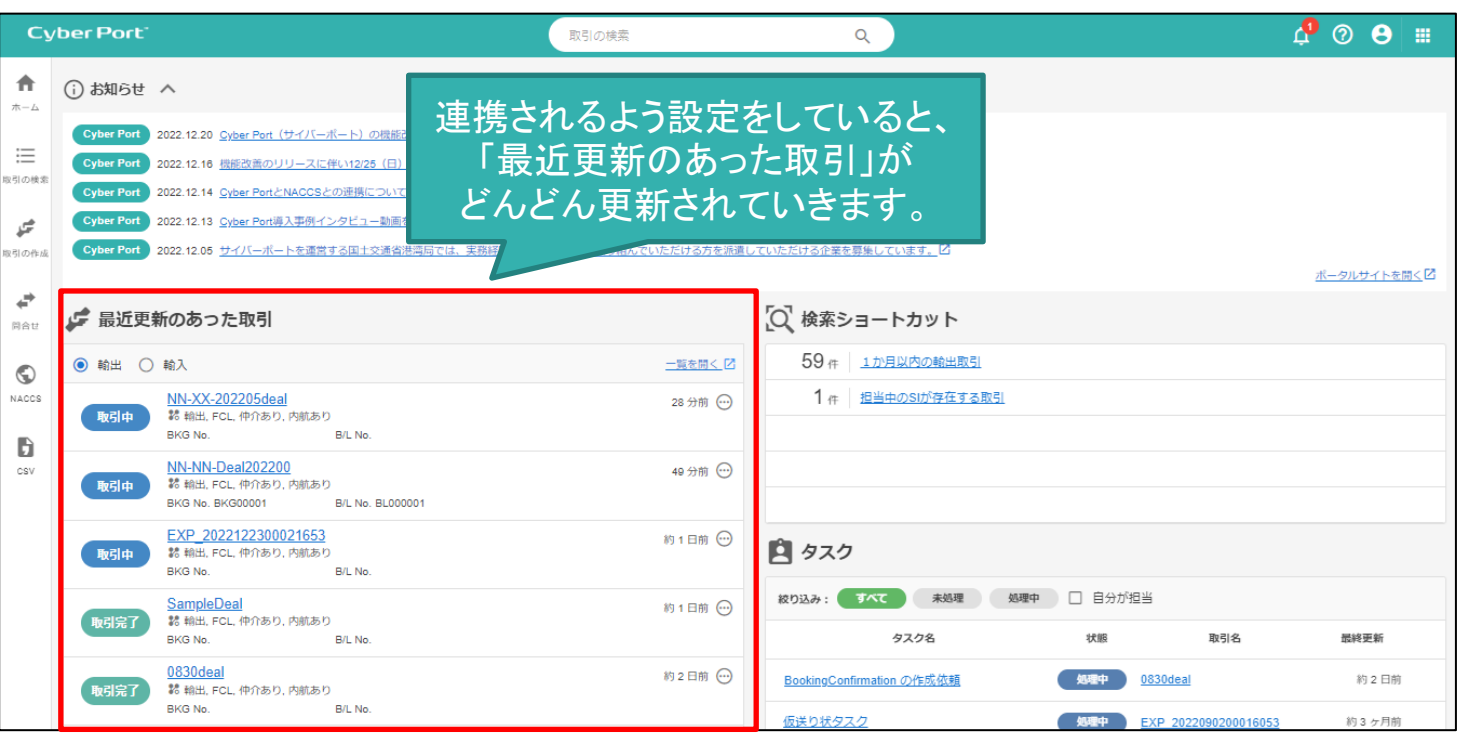

連携されたタイミングで通知メールが送られるように 設定することが可能です。(デフォルトは通知オフ) ※設定方法は次頁を参照してください。

通知設定は、以下の流れで設定します。

【マニュアル参照箇所】 操作マニュアル(管理者向け) 9.自動作成取引への参加設定

Cyber Port®

- 通知設定をしたい利用者で利用者メニューにログインし、 右上の人のアイコンより、個人設定>メール通知 にて以下の画面に遷移
- 以下の画面より、通知を受けたい操作にチェックを入れ、右上の「設定を保存する」を押下

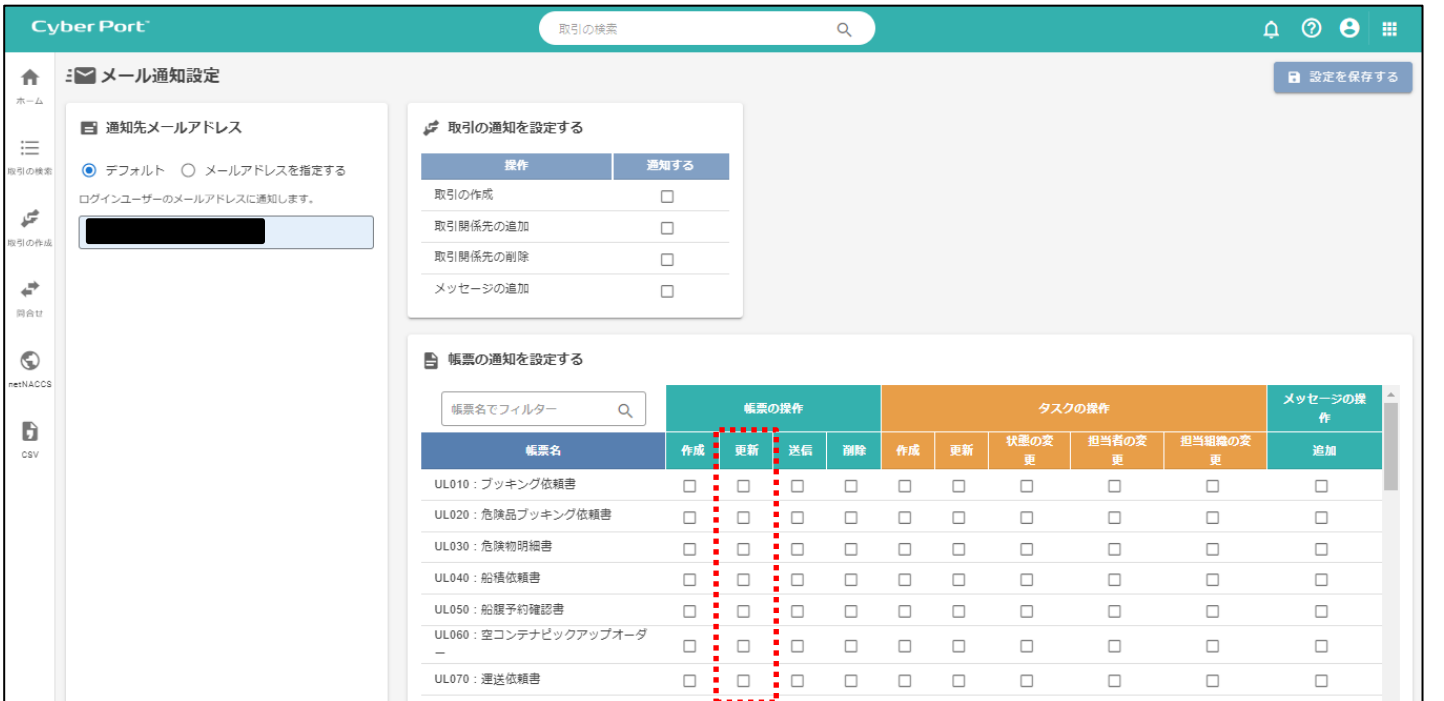

本件におけるオススメの設定は、該当の帳票の操作の「更新」です。 IFTMBC ⇒ UL050 船腹予約確認書 の行の更新列にチェック IFTMAN ⇒ UL290 到着通知(Arrival Notice)の行の更新列にチェック これにより連携されたタイミングで通知が来て、どちらの帳票か分かります。

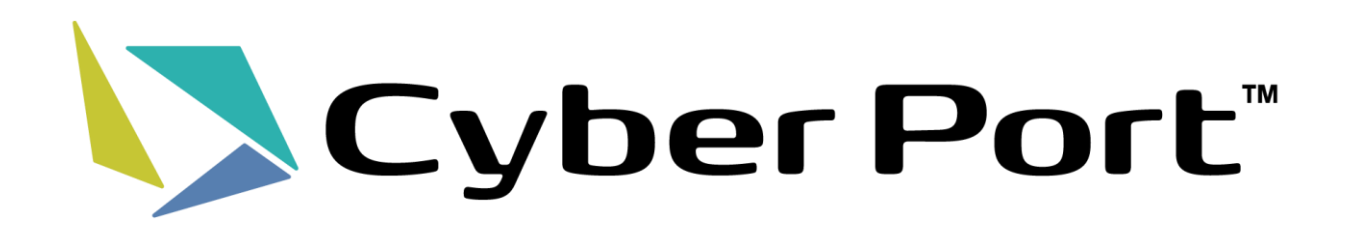